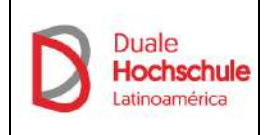

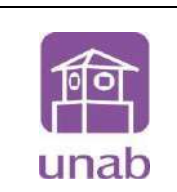

La Dirección del Programa de Administración de Empresas Dual, enviará a la dirección electrónica de los estudiantes, la información pertinente para realizar el proceso de inscripción de cursos de cada periodo, teniendo en cuenta el cronograma académico del Modelo Dual, de acuerdo con la estructura -DHLA-Duale Hochschule Latinoamérica.

Por tal motivo es importante que los estudiantes realicen su inscripción de acuerdo con las fechas del Cronograma Académico, ver enlace [chrome](chrome-extension://efaidnbmnnnibpcajpcglclefindmkaj/https:/miportalu.unab.edu.co/Archivos/?p=CronogramasAcademicos/Archivos/CronogramaPregradoDual_2024_2_%20Ver1_5abr24e.pdf)[extension://efaidnbmnnnibpcajpcglclefindmkaj/https://miportalu.unab.edu.co/Arc](chrome-extension://efaidnbmnnnibpcajpcglclefindmkaj/https:/miportalu.unab.edu.co/Archivos/?p=CronogramasAcademicos/Archivos/CronogramaPregradoDual_2024_2_%20Ver1_5abr24e.pdf) [hivos/?p=CronogramasAcademicos/Archivos/CronogramaPregradoDual\\_2024\\_](chrome-extension://efaidnbmnnnibpcajpcglclefindmkaj/https:/miportalu.unab.edu.co/Archivos/?p=CronogramasAcademicos/Archivos/CronogramaPregradoDual_2024_2_%20Ver1_5abr24e.pdf) 2<sup>%20Ver1</sup> 5abr24e.pdf a fin de tener en cuenta las fechas de inscripción, pronto pago y demás, dado que la formación académica en el Modelo es continua, y debe estar parametrizada con la terminación y aprobación de la Fase Práctica.

## **PERIODO 2024-63 (II semestre del año 2024)**

- **1.** Ingresar a https://unab.edu.co/
- **2.** Ingresar a la opción de Estudiantes (Parte superior de la página); seguido Ingresar al módulo de Cosmos.

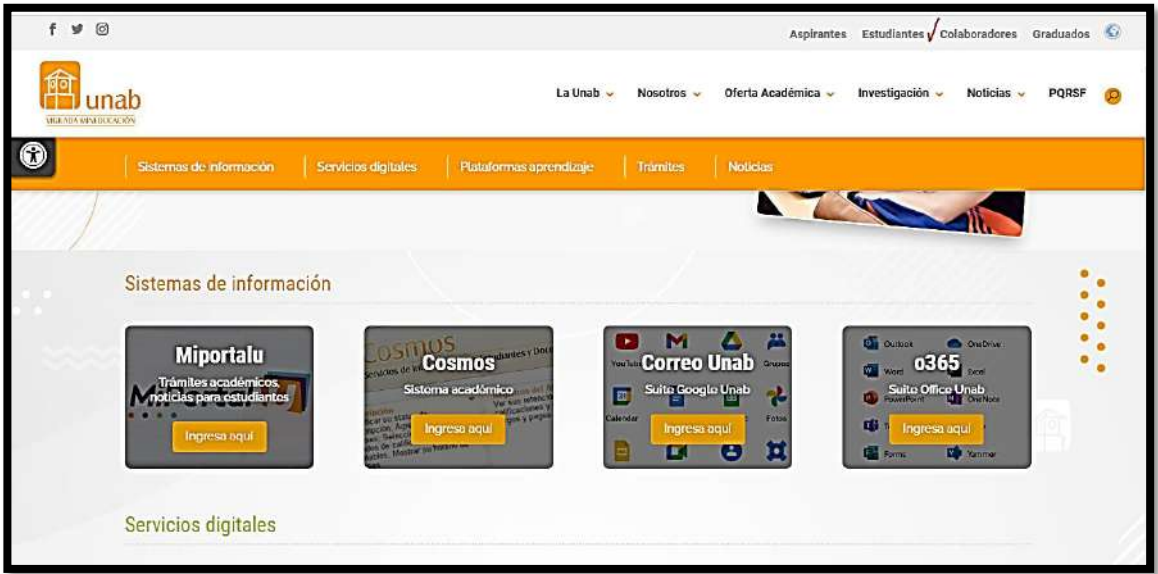

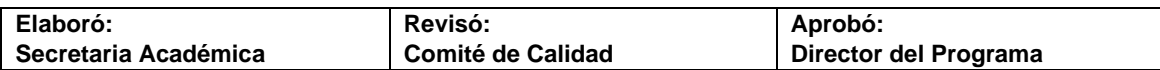

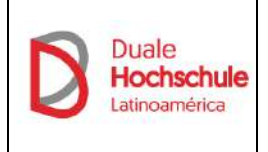

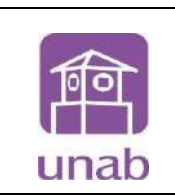

**3.** Ingresar a la opción Soy Estudiante.

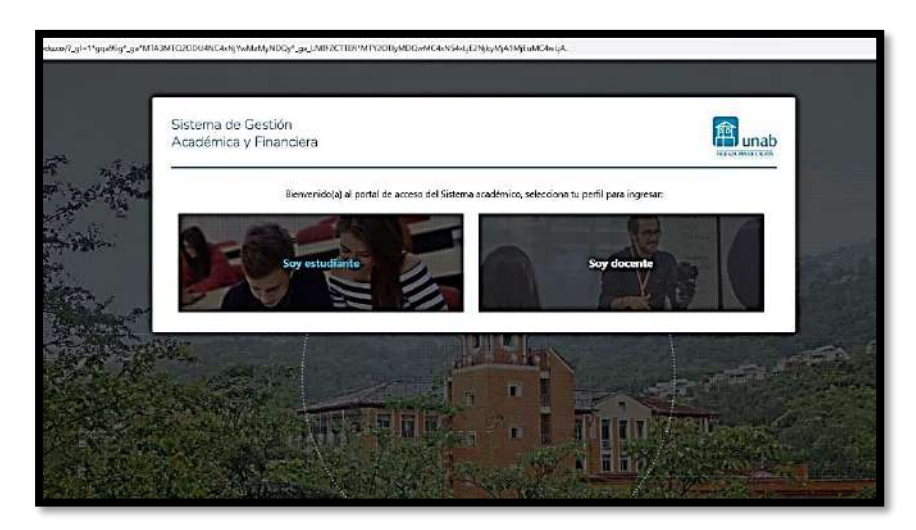

**4.** Digitar su Usuario Unab y Contraseña; hacer clic en el botón acceder.

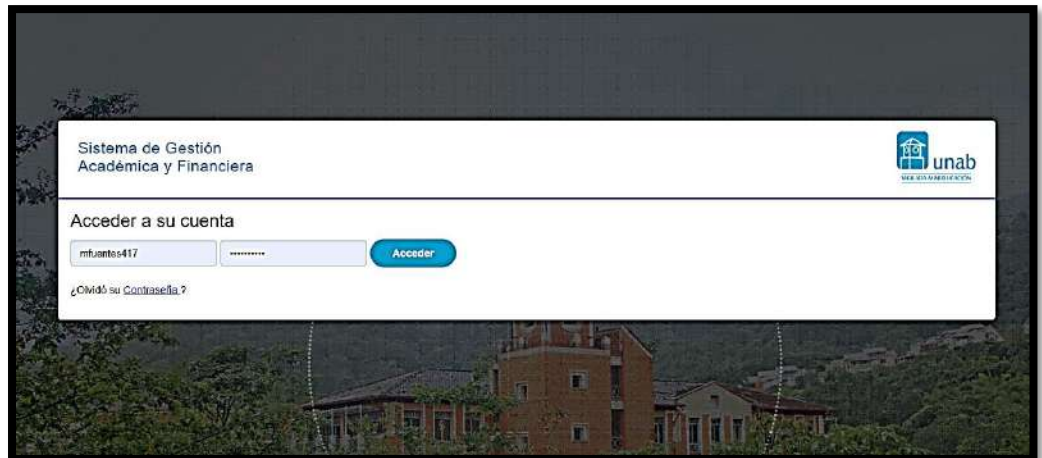

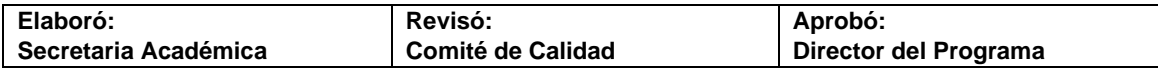

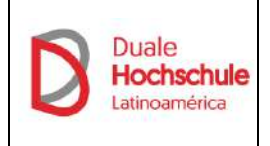

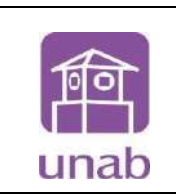

**5.** Si olvidó su contraseña, por favor ver el siguiente video y seguir los pasos.

<https://www.youtube.com/watch?v=3l0J4cPH28E>

**6.** Para iniciar la inscripción de cursos debe dirigirse en el listado de la parte izquierda (Inscribirse a clases).

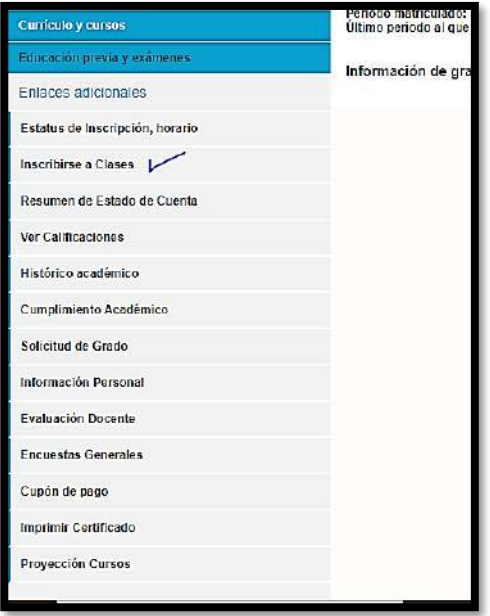

**7.** Si el Status permite la inscripción puede **Agregar cursos. Importante Seleccionar el periodo correcto 1ER SEM DEL AÑO o 2DO SEMESTRE DEL AÑO.** Seguido dar clic en Enviar, posteriormente podrá ingresar cada NRC que desde el correo de formación Dual le han compartido.

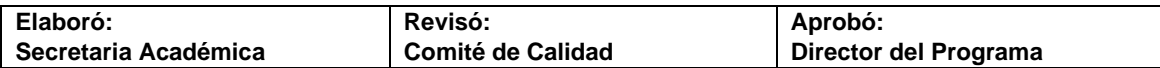

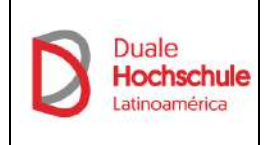

**Programa de Administración de Empresas Formación Dual Universitaria Instructivo Inscripción de Cursos**

Código: V-DH-IO-20-V4 Pág.: 1 de 8 Fecha: Diciembre/20

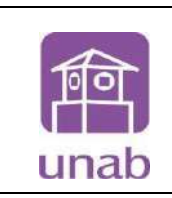

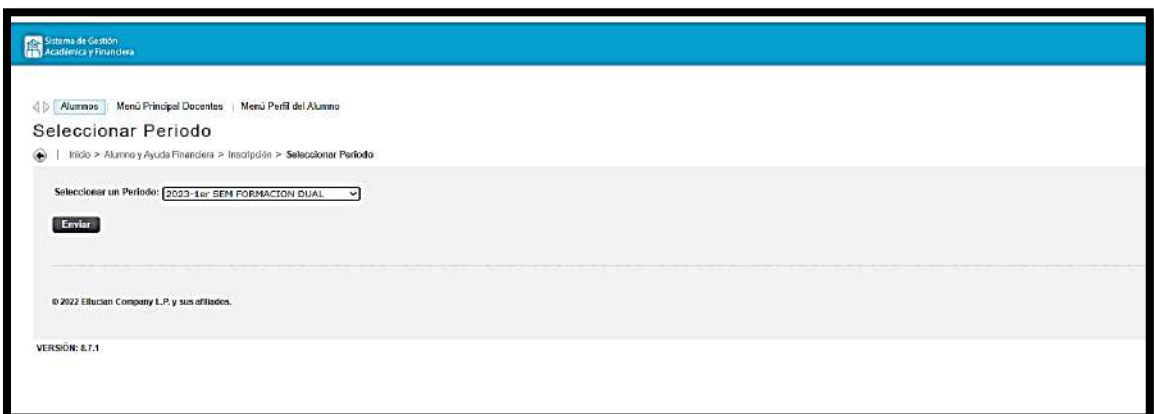

## **8.** *Es importante que tenga en cuenta que el plan de estudios de Dual tiene correquisitos concurrentes, significa que se deben grabar TODOS los NRC simultáneamente.*

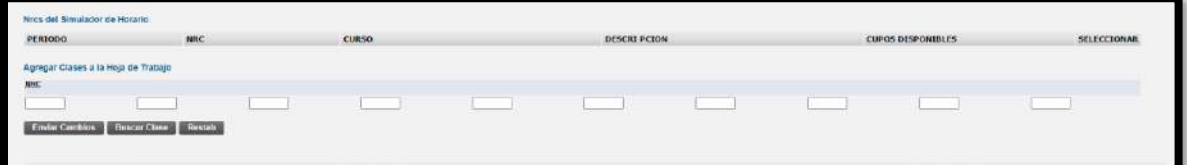

**9.** Imprimir cupón

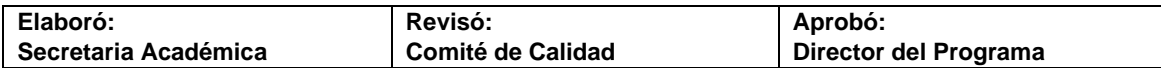